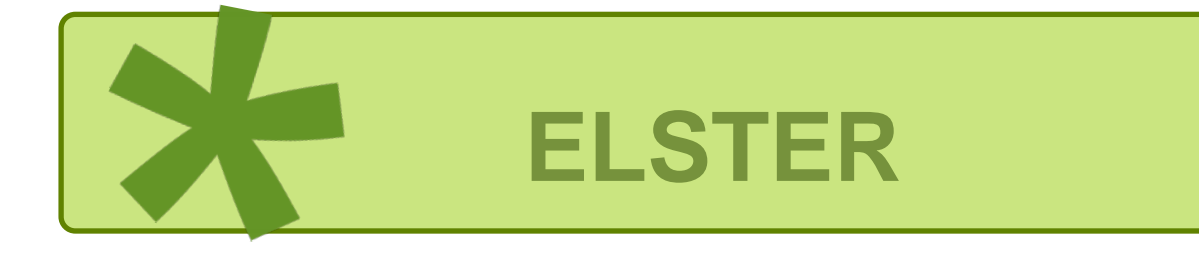

# **Leitfaden**

# **für Arbeitgeber**

# **zum Umstieg von ElsterFormular zu Mein ELSTER**

**(ELSTER – Ihr Online-Finanzamt)**

# **Inhalt**

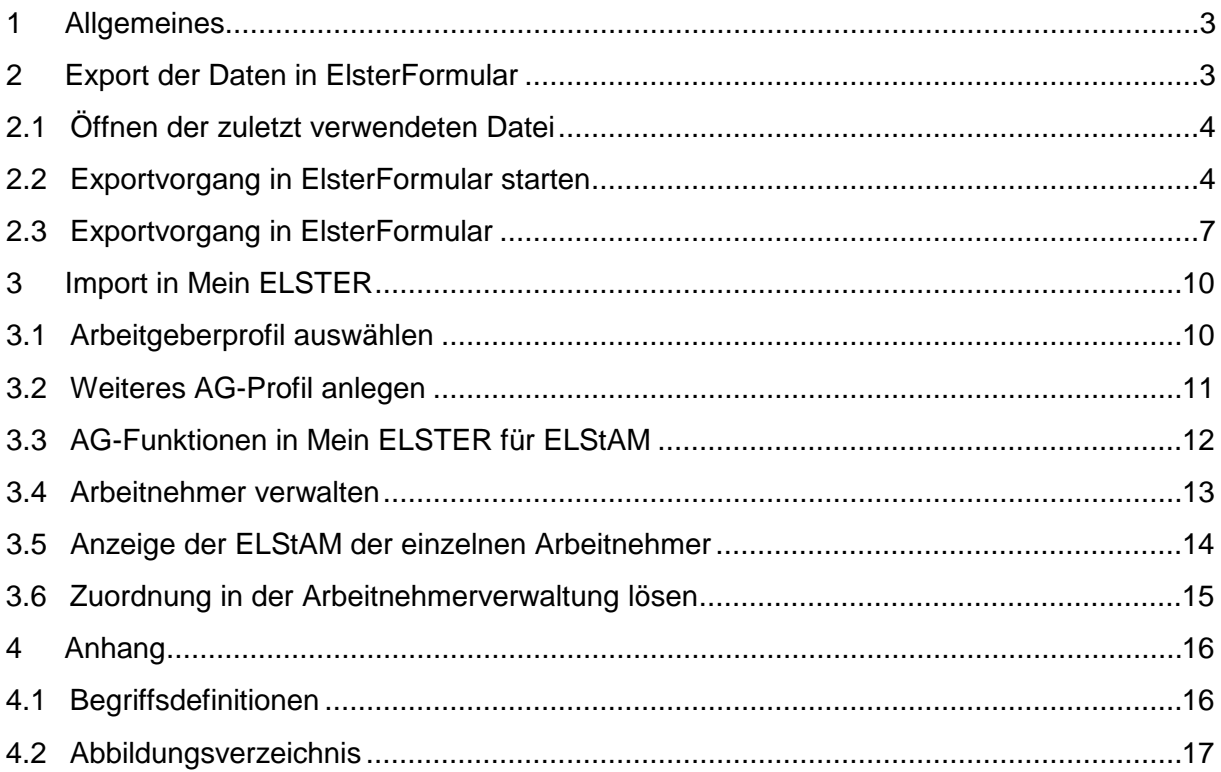

#### <span id="page-2-0"></span>**1 Allgemeines**

ElsterFormular wurde den Arbeitgebern (AG) letztmalig im Jahr 2020 für Steuererklärungen und Anmeldungen des Jahres 2019 zur Verfügung gestellt und nicht mehr aktualisiert. Der Support für die Arbeitgeberfunktionalitäten endet mit Ablauf des Jahres 2021.

Die AG sollten daher sobald als möglich ihre Arbeitgeberdaten aus ElsterFormular in Mein ELSTER oder in eine andere Software übernehmen. Dies erspart die Neueingabe der bereits in ElsterFormular erfassten Angaben.

Für den Export der Daten von ElsterFormular wird ein Zertifikat benötigt, welches der AG in der Anwendung als Datenübermittler hinterleg hat. Das Zertifikat sollte möglichst auf der aktuellen Arbeitgebersteuernummer basieren.

Diese Anleitung soll den Arbeitgebern helfen, die ELStAM (Elektronische Lohnsteuerabzugsmerkmale) für ihre Arbeitnehmer künftig statt in ElsterFormular in Mein ELSTER abzurufen.

## <span id="page-2-1"></span>**2 Export der Daten in ElsterFormular**

#### **Hinweis**

Bei einem Datenexport werden immer genau die Daten eines Arbeitgebers mit Steuernummer von ElsterFormular zu Mein ELSTER oder einer anderen Software übertragen.

#### <span id="page-2-2"></span>**Abbildung 1:** *Anzeige der Exportfunktion in ElsterFormular*

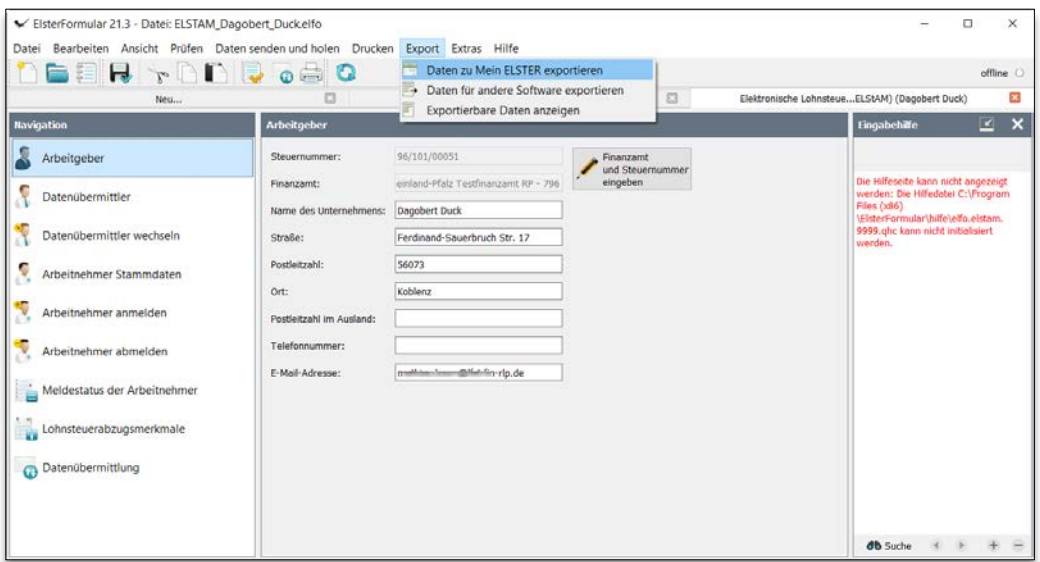

## <span id="page-3-0"></span>**2.1 Öffnen der zuletzt verwendeten Datei**

Beim Start der Anwendung ElsterFormular kann in dem Reiter "Verwendete Dateien..." der Export z. B. zu Mein ELSTER angestoßen werden.

<span id="page-3-2"></span>**Abbildung 2:** *Ansicht von ElsterFormular*

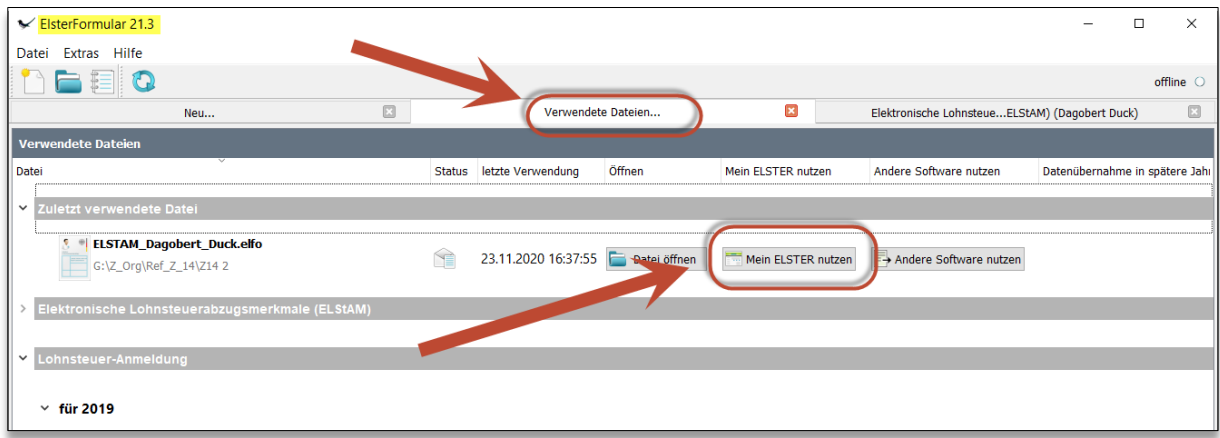

#### **Hinweis**

Sofern der AG mit einer älteren Version von ElsterFormular arbeitet, sollte zunächst ein Update durchgeführt werden.

#### <span id="page-3-1"></span>**2.2 Exportvorgang in ElsterFormular starten**

Der AG kann den Export aus der zuvor beschriebenen Übersicht starten oder die entsprechende Datei (Dateiendung \*.elfo) in ElsterFormular öffnen und über den Menüpunkt "Export" den Export aus der Anwendung heraus starten.

#### <span id="page-3-3"></span>**Abbildung 3:** *Start des Exports in ElsterFormular*

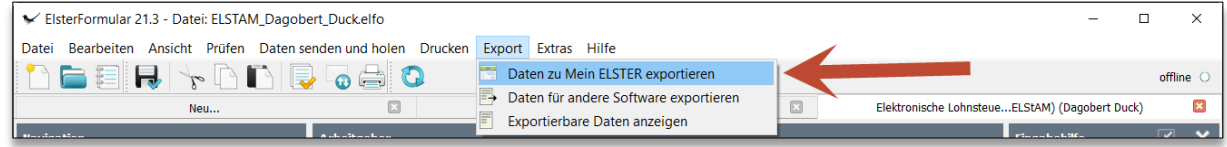

**Vor dem Export** der Daten ist ein Datenaustausch mit der ELStAM-Datenbank **zwingend** durchzuführen, damit das Arbeitgeber-Profil aktuell ist.

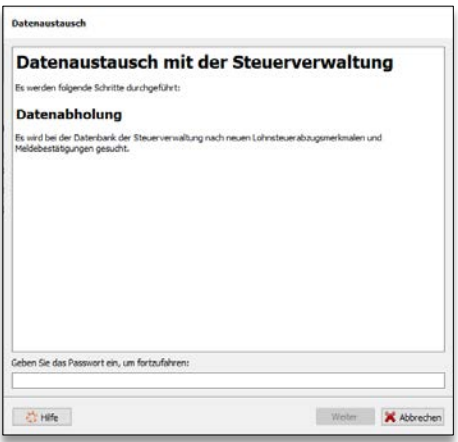

Danach kann der AG den Anweisungen auf dem Bildschirm folgen und über den dort angezeigten Dialog den Export seiner Daten zu Mein ELSTER vornehmen.

<span id="page-4-0"></span>**Abbildung 4:** *ElsterFormular bietet eine ausführliche Unterstützung an*

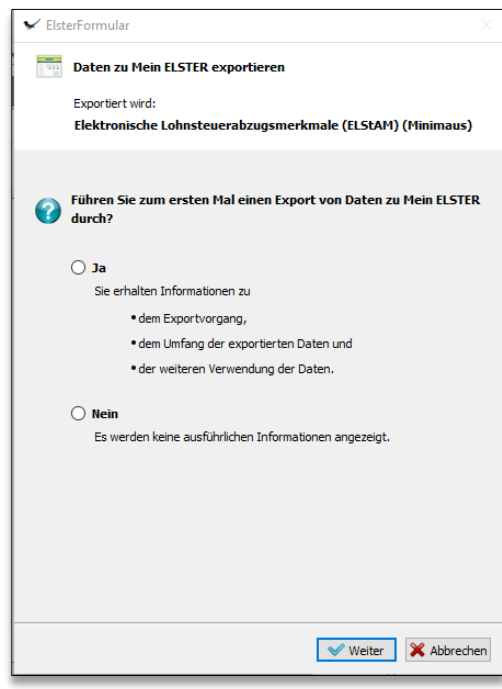

Wenn ein AG den Export bereits wiederholt ausgeführt hat und keine weitere Hilfe benötigt, kann er auf die Anzeige der ausführlichen Informationen verzichten.

#### <span id="page-5-0"></span>**Abbildung 5:** *Mit der Schaltfläche "Weiter" gelangt der AG zur jeweils nächsten Maske*

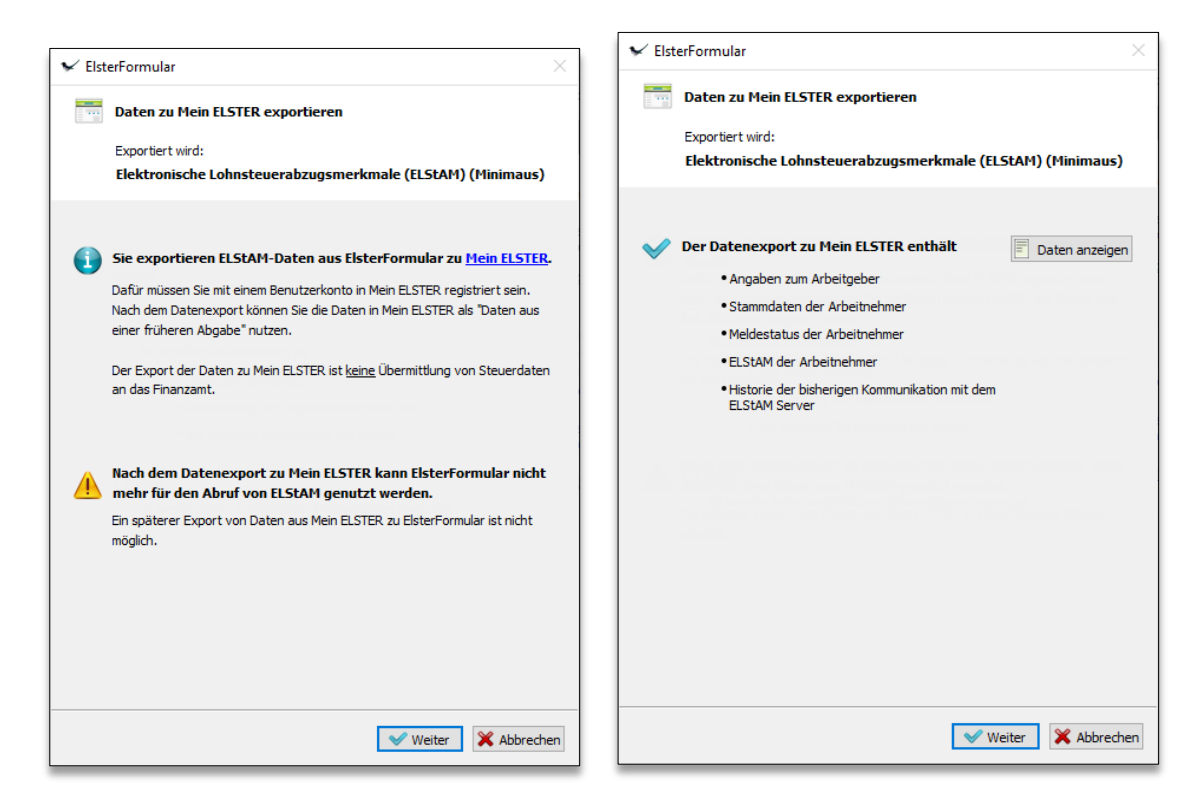

Man kann sich die zu übermittelnden Daten über die Schaltfläche "Daten anzeigen" anzeigen lassen und erhält einen Hinweis, welche Daten nicht übermittelt werden können.

## <span id="page-6-0"></span>**2.3 Exportvorgang in ElsterFormular**

## **Nach einem Datenexport zu Mein ELSTER kann für das ausgewählte Arbeitgeber Profil kein Datenabruf mehr über ElsterFormular erfolgen. Der Datenaustausch mit der ELStAM-Datenbank kann nur noch über Mein ELSTER vorgenommen werden.**

Durch die Auswahl der Zertifikatsdatei bestimmt der AG, wohin die Daten exportiert werden. Das Zertifikat entspricht im Regelfall dem, welches bisher in ElsterFormular für die Datenübermittlung genutzt wurde. Die hierfür zu verwendende Datei ist an der Dateiendung "pfx" zu erkennen.

<span id="page-6-1"></span>**Abbildung 6:** *Auswahl der Zertifikatsdatei*

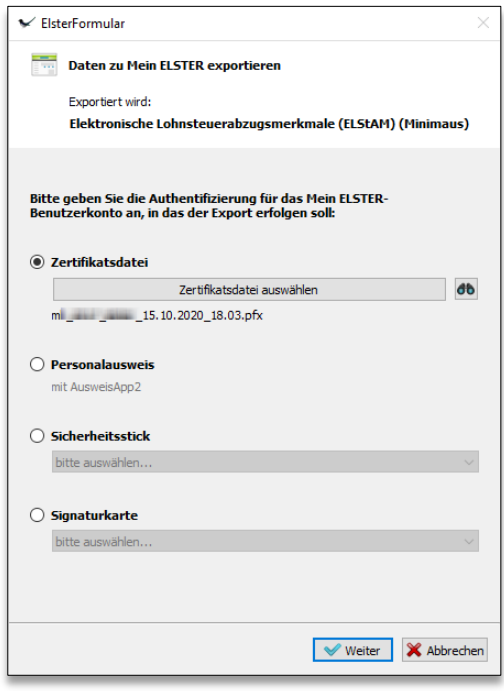

<span id="page-6-2"></span>Mit einem Klick auf das Symbol de hilft ElsterFormular, auf dem PC/Laptop nach den verfügbaren Zertifikaten zu suchen. Es muss stets das aktuelle Zertifikat genutzt werden.

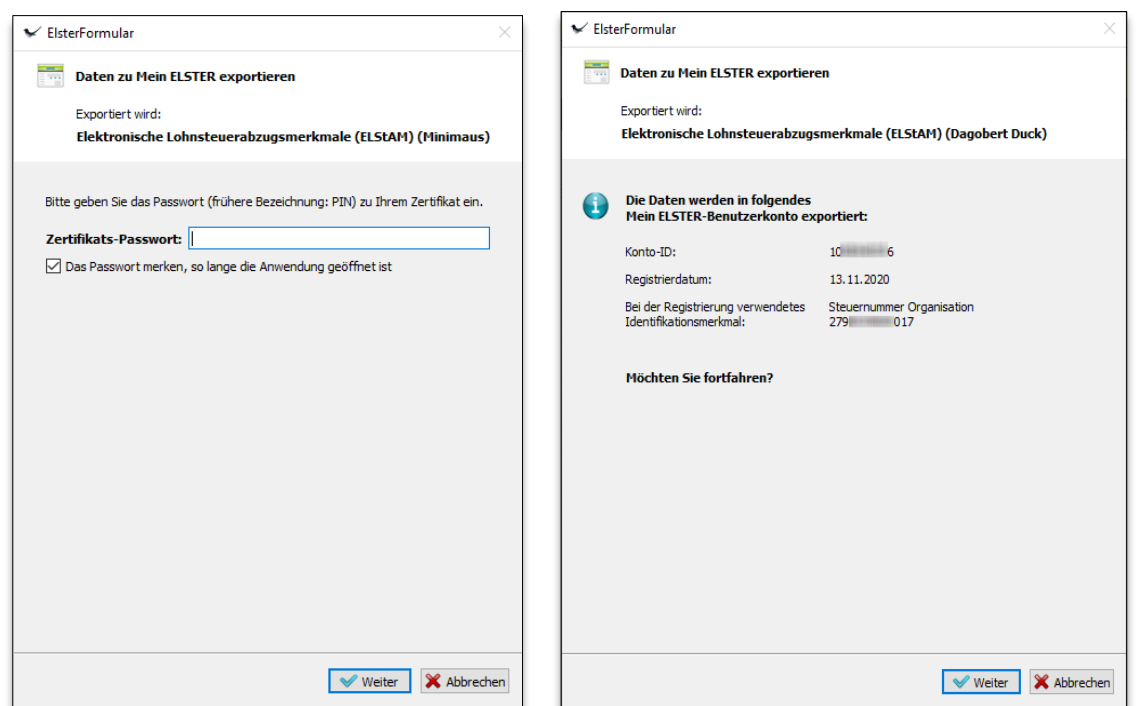

**Abbildung 7:** *Eingabe des Passworts zu der Zertifikatsdatei und Anzeige des Benutzerkontos vor dem Export*

Sofern der AG das Passwort nicht mehr kennen sollte oder nur noch über ein "veraltetes Zertifikat" verfügt und der Datenexport daher abgebrochen wird, besteht die Möglichkeit der sogenannten [Zugangserneuerung](https://www.elster.de/eportal/erneuereZugang/usernameEmail) in Mein ELSTER. Es werden hierbei neue Aktivierungsdaten gesendet und analog zu einer Registrierung erhält der Anwender am Ende neue Zugangsdaten. Zur Sicherheit der Daten erhält der Anwender wie bei einer Neu-Registrierung eine Aktivierungs-ID per E-Mail und getrennt davon einen Aktivierungs-Code per Post. Auch hier ist zu beachten, dass die Zustellung des Aktivierungs-Codes einige Tage in Anspruch nehmen kann.

#### <span id="page-7-0"></span>**Abbildung 8:** *Ungültiges Passwort oder Zertifikat verwendet*

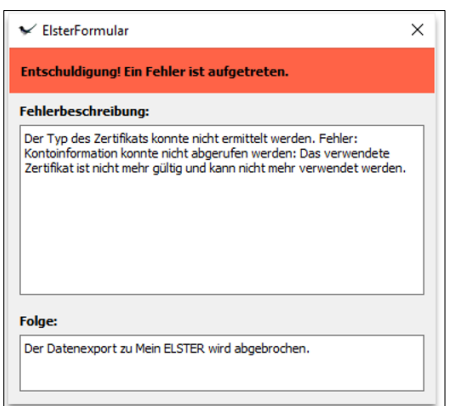

Konnten die Daten erfolgreich exportiert werden, erhält der AG in ElsterFormular eine Statusanzeige mit Datum, Uhrzeit und der für einen etwaigen Supportfall wichtigen Transferticket-Nummer.

<span id="page-8-0"></span>**Abbildung 9:** *Erfolgreicher Export*

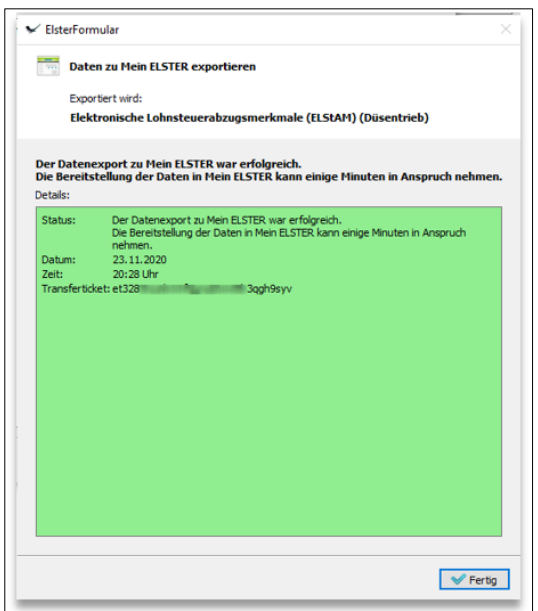

#### **Hinweis**

Die exportierten Daten stehen erst am nächsten Tag in Mein ELSTER zur Verfügung.

Nach einem erfolgreichen Export zu Mein ELSTER können keine ELStAM-Abrufe mehr mit ElsterFormular vorgenommen werden. Auch ein weiterer Export zu Mein ELSTER ist nicht möglich!

<span id="page-8-1"></span>**Abbildung 10:** *Eine weiterer Export ist nicht mehr möglich*

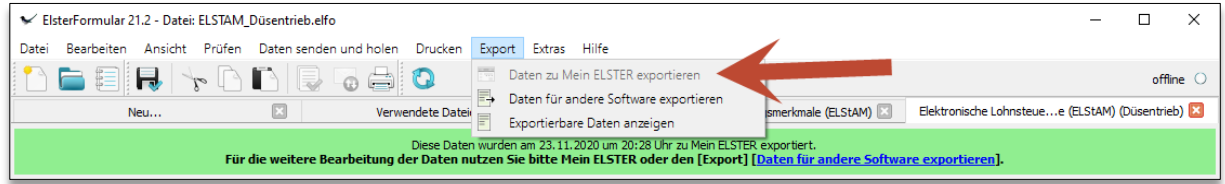

## <span id="page-9-0"></span>**3 Import in Mein ELSTER**

#### **Hinweis**

Die importierten Daten stehen meist innerhalb von 24 Stunden in Mein ELSTER zur Verfügung.

#### <span id="page-9-1"></span>**3.1 Arbeitgeberprofil auswählen**

Bei einem erfolgreichen Import wird bei Mein ELSTER unter "Formulare & Leistungen"  $\rightarrow$ "Arbeitgeberfunktion für ELStAM" das transferierte Arbeitgeberprofil angeboten.

<span id="page-9-2"></span>**Abbildung 11:** *Auswahl des importierten Arbeitgeberprofils in Mein ELSTER*

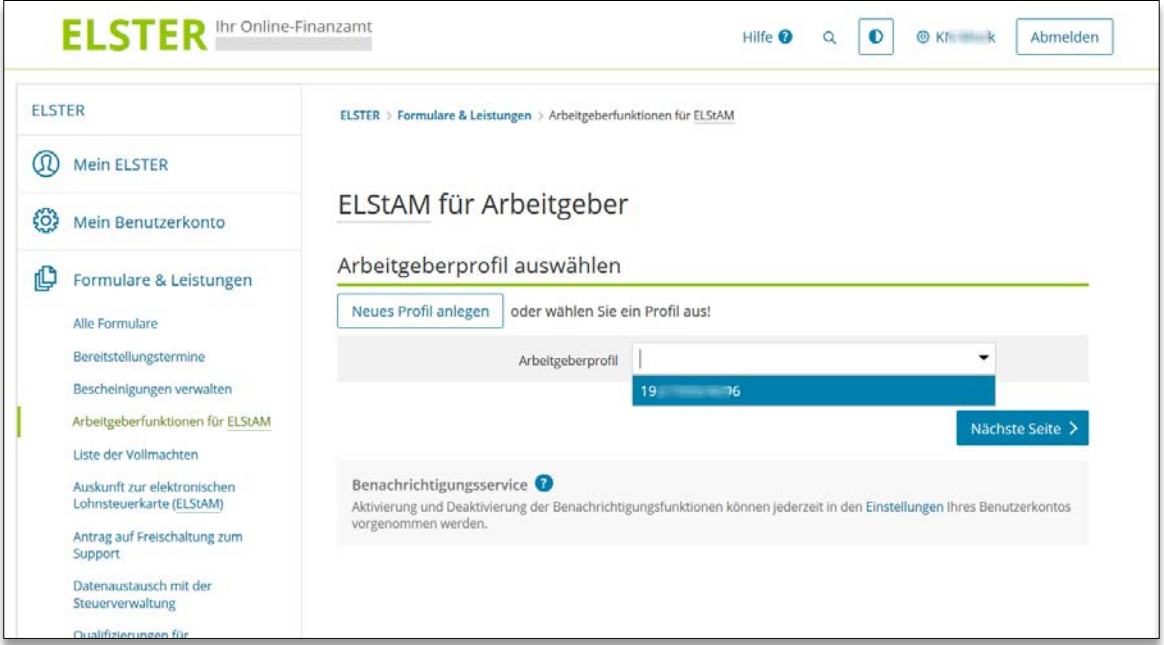

Der Inhaber des Mein ELSTER-Accounts und damit Anwender der ELStAM-Funktionen fungiert immer als Datenübermittler (DÜ). Sollen für mehrere AG Datenübermittlungen vorgenommen werden, muss für jeden AG ein entsprechendes Arbeitgeberprofil (AG-Profil) angelegt werden.

#### **Hinweis**

Besteht bei Mein ELSTER schon ein Arbeitgeber Profil mit der Steuernummer, kommt es zu einem Import-Konflikt.

Der Anwender wird in seinem Benutzerkonto bei Mein ELSTER darauf hingewiesen und gefragt, ob die importierten Daten verworfen oder mit diesen Daten das bereits bestehende Arbeitgeber Profil überschrieben werden soll.

#### <span id="page-10-0"></span>**3.2 Weiteres AG-Profil anlegen**

Beim Anlegen eines AG-Profils muss zwingend der Namen des Unternehmens, die Steuernummer des Arbeitgebers und eine E-Mail-Adresse hinterlegt werden.

Die Angaben in dem Profil können nachträglich geändert werden. Davon ausgenommen ist die Steuernummer. Einen Steuernummernwechsel muss der Arbeitgeber / Datenübermittler über die Funktion "Wechsel der Steuernummer" vornehmen, damit die dem AG-Profil zugeordneten Arbeitnehmer korrekt auf die neue Steuernummer umgemeldet werden.

Auch eine Löschung ist möglich. Dabei ist jedoch zu beachten, dass durch die Löschung des Profils die Zuordnung der Arbeitnehmer gelöst wird und die gesamten ELStAM-Daten der Arbeitnehmer verloren gehen.

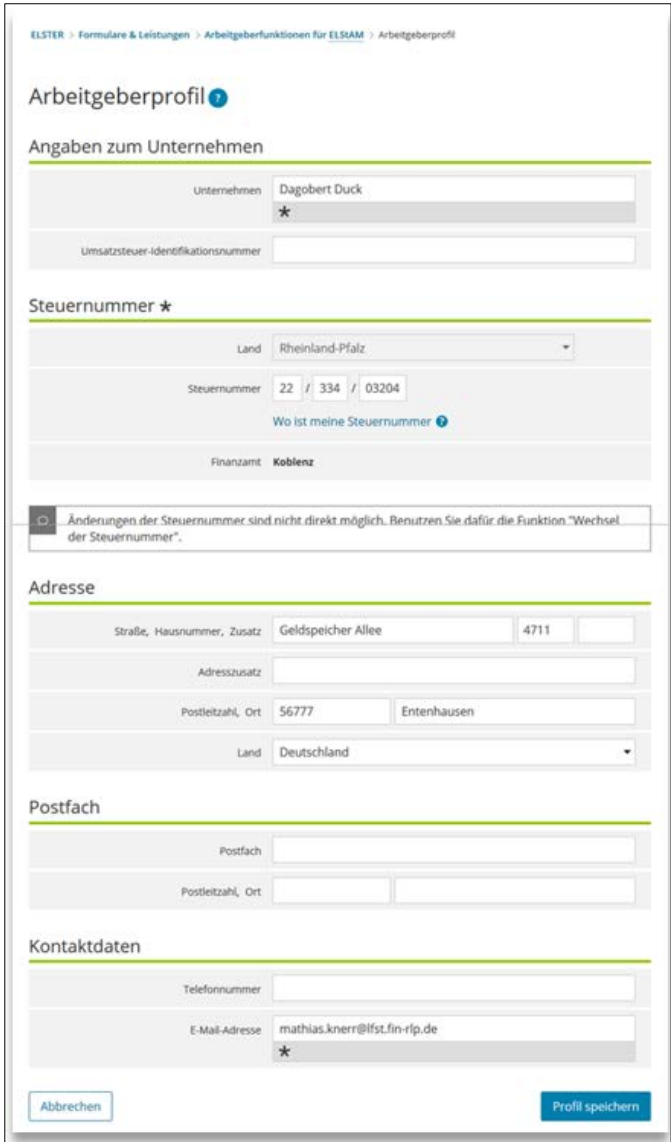

<span id="page-10-1"></span>**Abbildung 12:** *Profil anlegen*

## <span id="page-11-0"></span>**3.3 AG-Funktionen in Mein ELSTER für ELStAM**

Nach dem Anlegen/der Auswahl eines AG-Profils werden 6 Menüpunkte für die Verwaltung der ELStAM angeboten.

Der Funktionsumfang entspricht den Funktionalitäten von ElsterFormular.

<span id="page-11-1"></span>**Abbildung 13:** *Menüpunkte zur Verwaltung der ELStAM-Daten*

| <b>ELSTER</b> |                                                                                                    | ELSTER > Formulare & Leistungen > Arbeitgeberfunktionen für ELStAM                                                                                                    |                                                                                                    |  |  |  |
|---------------|----------------------------------------------------------------------------------------------------|----------------------------------------------------------------------------------------------------|----------------------------------------------------------------------------------------------------|--|--|--|
| ഗ്ന           | <b>Mein ELSTER</b>                                                                                                    |                                                                                                    |                                                                                                    |  |  |  |
| fo}           | Mein Benutzerkonto                                                                                                    | Arbeitgeberfunktionen für ELStAM                                                                                                    |                                                                                                    |  |  |  |
|               |                                                                                                    | Ausgewähltes Arbeitgeberprofil (Profil wechseln)                                                                                                    |                                                                                                    |  |  |  |
| 凹<br>រំប៉ាំ   | Formulare & Leistungen<br>Alle Formulare<br>Bereitstellungstermine<br>Bescheinigungen verwalten<br>Arbeitgeberfunktionen für ELStAM<br>Liste der Vollmachten<br>Auskunft zur elektronischen<br>Lohnsteuerkarte (ELStAM)<br>Antrag auf Freischaltung zum<br>Support<br>Benutzergruppen<br><b>Weitere Softwareprodukte</b> | Steuernummer<br><b>RAU / FREEEL ABSTRE</b>                                                                                                    |                                                                                                    |  |  |  |
|               |                                                                                                    |                                                                                                    | Finanzamt Testfinanzamt harrattaga William Intilli                                                                                                    |  |  |  |
|               |                                                                                                    | Arbeitnehmer verwalten<br>Hier können Sie die Liste der dem Arbeitgeber<br>zugeordneten Arbeitnehmer verwalten, d. h.<br>Arbeitnehmer zuordnen, anmelden oder abmelden sowie<br>die Historie der Meldevorgänge einsehen.<br>Übersicht der Lohnsteuerabzugs-<br>merkmale<br>Hier können Sie die Lohnsteuerabzugsmerkmale der<br>Arbeitnehmer einsehen, die dem aktuell gewählten | Änderungslisten<br>Hier können Sie die Änderungslisten für den gewählten<br>Arbeitgeber einsehen und neue Änderungslisten abrufen.<br>Wechsel der Steuernummer<br>Hier können Sie einen Wechsel der Steuernummer des<br>Arbeitgebers durchführen. |  |  |  |
|               |                                                                                                    | Arbeitgeber zugeordnet sind.<br>Wechsel des Datenübermittlers<br>Hier können Sie einen Wechsel des Datenübermittlers für<br>den gewählten Arbeitgeber durchführen.                                                                                                    | Sendeprotokolle<br>Hier können Sie alle Sende- und Verarbeitungsvorgänge<br>zum aktuell gewählten Arbeitgeber einsehen.                                                                                                    |  |  |  |

#### <span id="page-12-0"></span>**3.4 Arbeitnehmer verwalten**

Für die Verwaltung der Arbeitnehmer (AN) zu einem AG-Profil steht der Menüpunkt "Arbeitnehmer verwalten" zur Verfügung. Über diesen Menüpunkt können AN dem AG-Profil zugeordnet sowie diese AN an- und abgemeldet werden.

<span id="page-12-1"></span>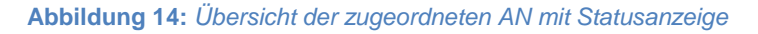

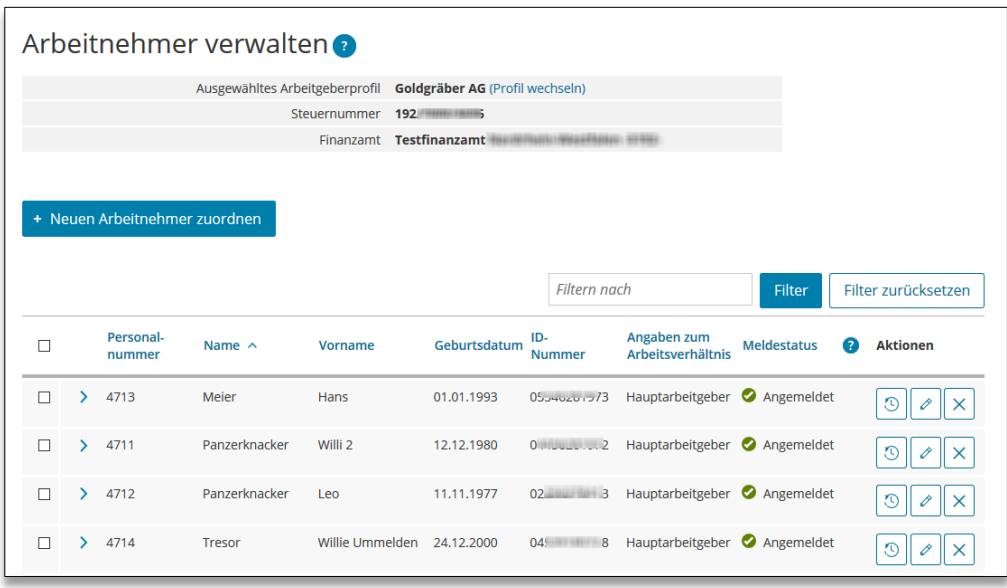

Auf dieser Seite wird neben den AN-Daten und dem aktuellen Meldestatus auch die Meldehistorie ( $\boxed{\circledcirc}$ ) inklusive der ELStAM je AN angezeigt. In der Meldehistorie werden alle vorgenommenen ELStAM-Aktivitäten mit den übermittelten Daten je AN angezeigt. Diese Daten werden erst gelöscht, wenn der Anwender die Zuordnung zwischen AN und AG-Profil löst.

<span id="page-12-2"></span>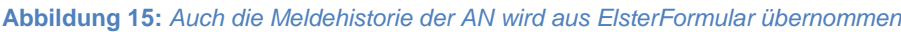

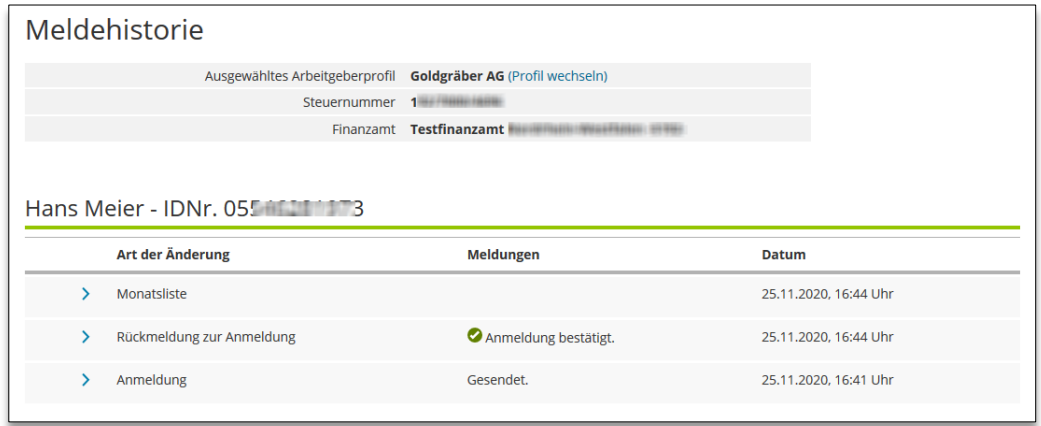

## <span id="page-13-0"></span>**3.5 Anzeige der ELStAM der einzelnen Arbeitnehmer**

Die aktuellen ELStAM für alle AN eines AG-Profils sind unter dem Menüpunkt "Übersicht der Lohnsteuerabzugsmerkmale zu finden.

<span id="page-13-1"></span>**Abbildung 16:** *Die ELStAM der AN werden aus ElsterFormular übernommen*

| ELSTER > Formulare & Leistungen > Arbeitgeberfunktionen für ELStAM > Übersicht der Lohnsteuerabzugsmerkmale |                                                       |                 |                  |                                        |                        |                      |                         |  |  |  |
|----------------------------------------------------------------------------------------------------|-------------------------------------------------------|-----------------|------------------|----------------------------------------|------------------------|----------------------|-------------------------|--|--|--|
|                                                                                                    |                                                       |                 | Wechseln         | Klickpfad zum einfachen                |                        |                      |                         |  |  |  |
|                                                                                                    |                                                       |                 |                  | Ubersicht der Lohnsteuerabzugsmerkmale |                        |                      |                         |  |  |  |
| Ausgewähltes Arbeitgeberprofil Goldgräber AG (Profil wechseln)                                              |                                                       |                 |                  |                                        |                        |                      |                         |  |  |  |
|                                                                                                    |                                                       |                 | Steuernummer     | $1467$ / HARRY FRAME                   |                        |                      |                         |  |  |  |
|                                                                                                    |                                                       |                 |                  | Finanzamt Testfinanzamt                |                        |                      |                         |  |  |  |
| Sortierung möglich durch Klick auf die<br>Lohnsteuerabzugsmerkmale (7)<br>Spaltenüberschrift                |                                                       |                 |                  |                                        |                        |                      |                         |  |  |  |
| <b>Name</b>                                                                                                 |                                                       | <b>Vorname</b>  | <b>ID-Nummer</b> |                                        | Beschäftigungsbeginn ^ | Referenzdatum        | <b>ELStAM</b> gültig ab |  |  |  |
| <b>Tresor</b>                                                                                               |                                                       | Willie Ummelden | 04               |                                        |                        | 01.09.2020           | 01.09.2020              |  |  |  |
|                                                                                                    | <b>Steuerliche Angaben</b><br>Freibetrag              |                 |                  |                                        |                        | Hinzurechnungsbetrag |                         |  |  |  |
|                                                                                                    | Steuerklasse 1                                        |                 |                  |                                        | Pro Tag 0,00 Euro      |                      | Pro Tag 0,00 Euro       |  |  |  |
|                                                                                                    | Faktor                                                |                 |                  | Pro Woche 0,00 Euro                    |                        |                      | Pro Woche 0.00 Euro     |  |  |  |
|                                                                                                    | Kinderfreibeträge 0,5                                 |                 |                  | Pro Monat 0 Euro                       |                        |                      | Pro Monat 0 Euro        |  |  |  |
|                                                                                                    | Kirchensteuerabzug - rk<br>Arbeitnehmer               |                 |                  | Pro Jahr 0 Euro                        |                        |                      | Pro Jahr 0 Euro         |  |  |  |
|                                                                                                    | Kirchensteuerabzug -<br>Ehegatte / Lebens-<br>partner |                 |                  |                                        |                        |                      |                         |  |  |  |
| Panzerknacker                                                                                               | Willi <sub>2</sub>                                    |                 | 044              |                                        |                        | 01.10.2020           | 01.10.2020              |  |  |  |
| <b>Steuerliche Angaben</b>                                                                                  |                                                       |                 | Freibetrag       |                                        |                        | Hinzurechnungsbetrag |                         |  |  |  |
|                                                                                                    | Steuerklasse 3                                        |                 |                  |                                        | Pro Tag 0,00 Euro      |                      | Pro Tag 0,00 Euro       |  |  |  |
|                                                                                                    | Faktor                                                |                 |                  | Pro Woche 0.00 Euro                    |                        |                      | Pro Woche 0,00 Euro     |  |  |  |
|                                                                                                    | Kinderfreibeträge 0                                   |                 |                  | Pro Monat 0 Euro                       |                        |                      | Pro Monat 0 Euro        |  |  |  |
|                                                                                                    | Kirchensteuerabzug - rk                               |                 |                  | Pro Jahr 0 Euro                        |                        |                      | Pro Jahr 0 Euro         |  |  |  |

### <span id="page-14-0"></span>**3.6 Zuordnung in der Arbeitnehmerverwaltung lösen**

Beim Import von ElsterFormular zu Mein ELSTER werden auch die in ElsterFormular verborgenen AN mit übernommen. Diese werden z. B. mit dem Meldestatus "nicht Angemeldet" dann in der Übersicht mit dargestellt. Durch die Funktion "Zuordnung zum Arbeitgeber lösen" kann der AN aus der Übersicht entfernt werden.

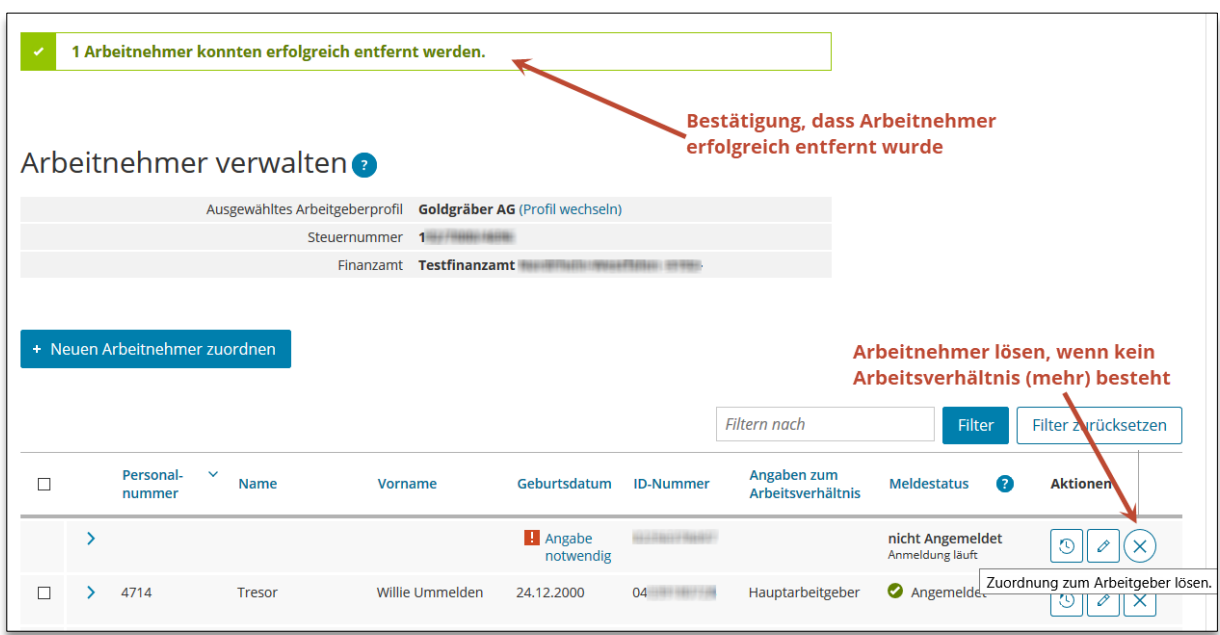

#### <span id="page-14-1"></span>**Abbildung 17:** *Aufräumen der AN nach dem Import von ElsterFormular*

Auch wenn das Arbeitsverhältnis gelöst wird, können die AN abgemeldet werden. Handelt es sich nur um eine temporäre Aufhebung des Arbeitsverhältnisses (z. B. bei Saisonarbeitern), können die AN nach der erfolgreichen Abmeldung weiterhin in der AN-Verwaltung stehen gelassen werden. Dadurch geht die bisherige Meldehistorie für den AN nicht verloren. Wird das Arbeitsverhältnis für immer gelöst (z. B. Kündigung oder Tod des AN), kann der AN nach der erfolgreichen Abmeldung aus der AN-Verwaltung gelöscht werden. Dafür löst der Arbeitgeber die Zuordnung des AN zum AG-Profil. Mit der Aufhebung der Zuordnung gehen alle ELStAM-Daten des AN verloren. Das AN-Profil an sich existiert jetzt nur noch mit seinen Grunddaten unter "Mein ELSTER >> Meine Profile >> Profile für meinen Arbeitnehmer".

#### **Hinweis**

Die Löschung eines AN-Profils unter "Mein ELSTER >> Meine Profile >> Profile für meinen Arbeitnehmer" ist nur möglich, wenn das AN-Profil keinem AG-Profil zugeordnet ist.

## <span id="page-15-0"></span>**4 Anhang**

## <span id="page-15-1"></span>**4.1 Begriffsdefinitionen**

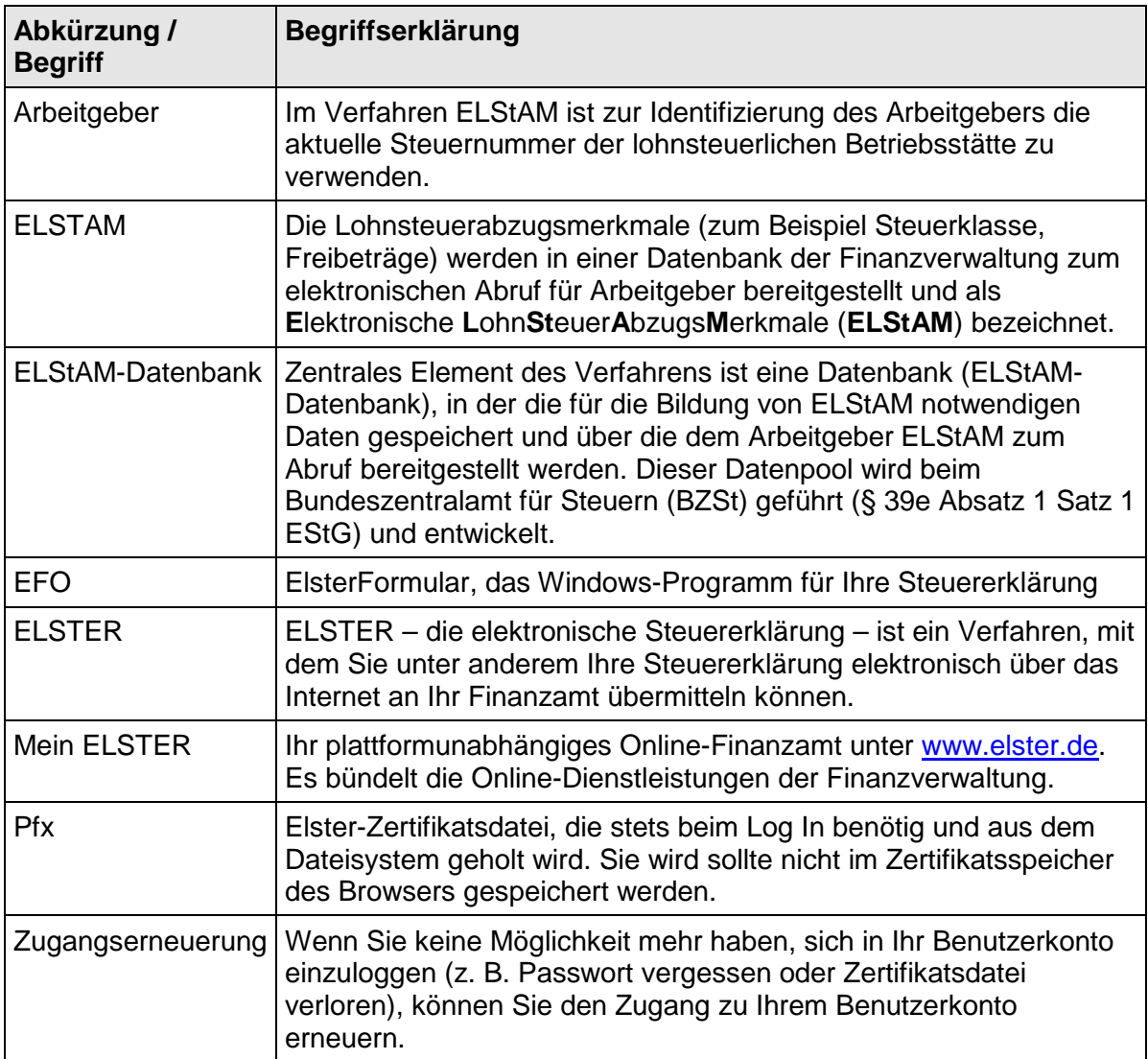

## <span id="page-16-0"></span>**4.2 Abbildungsverzeichnis**

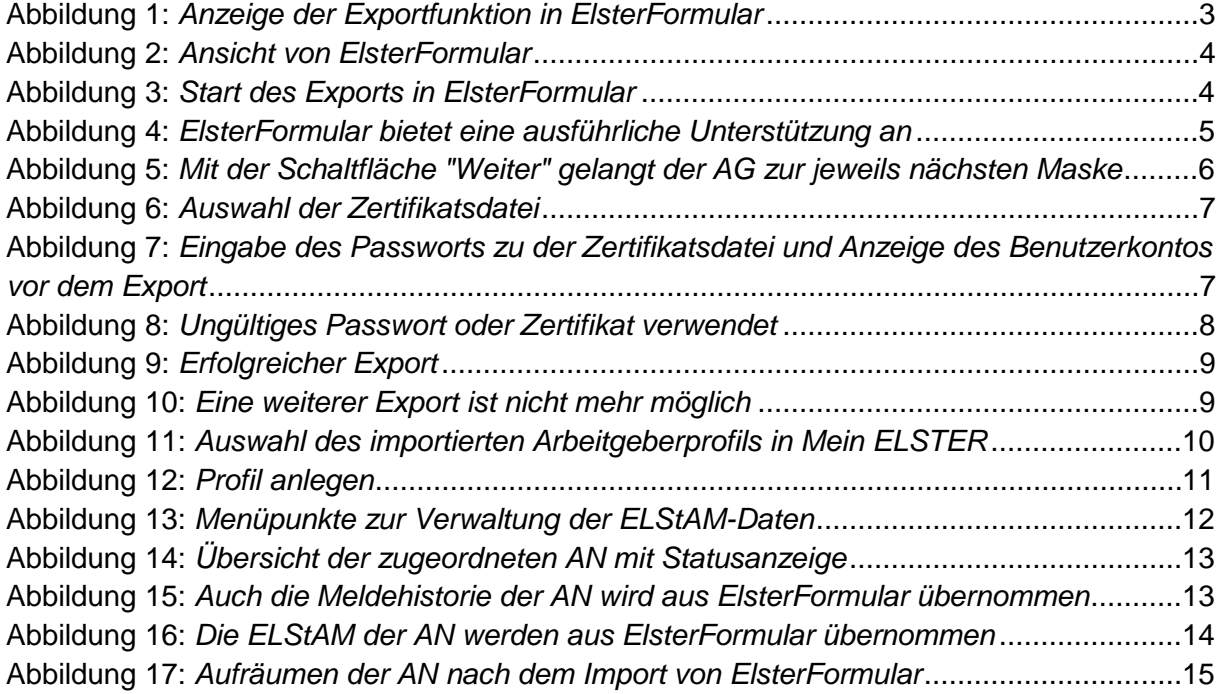